# **NEWTON Dictate UŢIVATELSKÉ ZÁKLADY**  NEWTON Dictate / NEWTON Dictate Bar

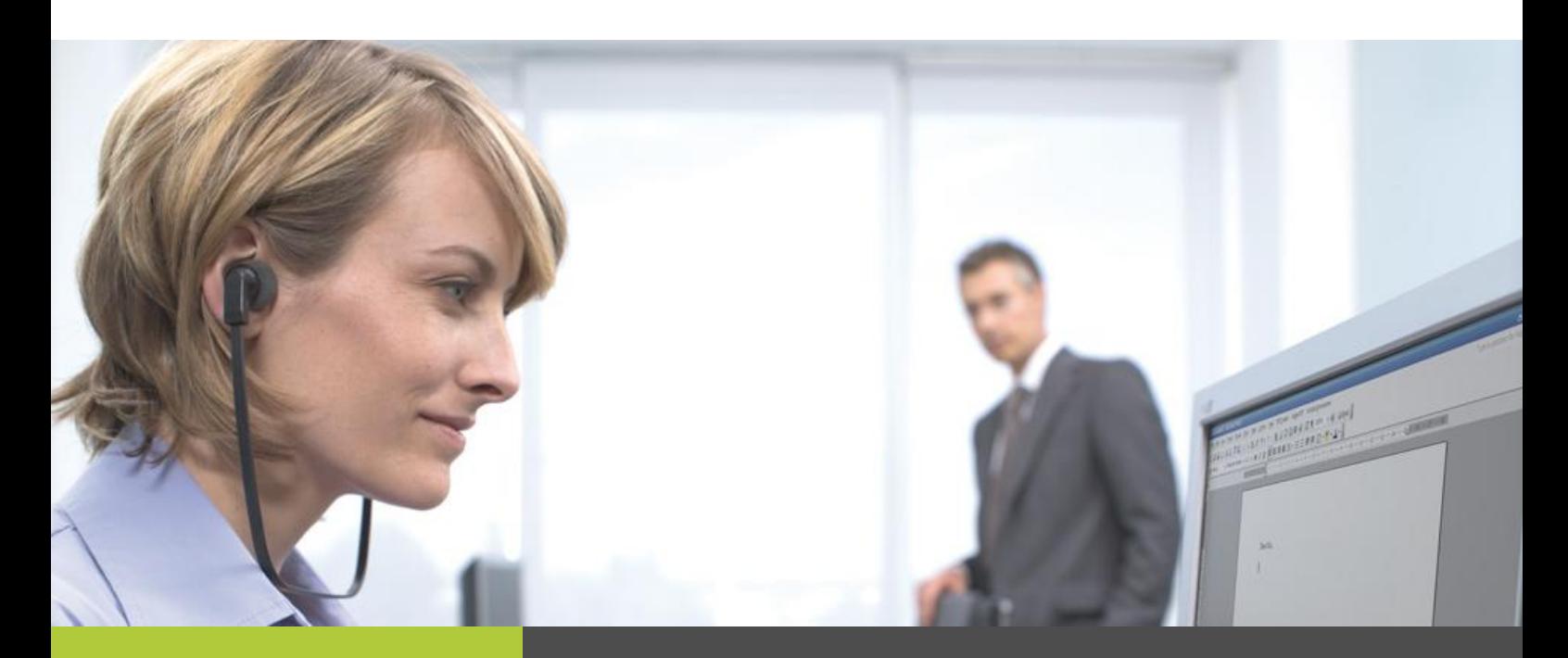

#### Chceme být stále lepší

Naším cílem je program NEWTON Dictate neustále zlepšovat tak, aby byl Vaším co nejlepším pomocníkem.

Budeme rádi za Vaše připomínky a podněty.

Zasílejte je, prosím, na e-mailovou adresu: v2t@diktovani.cz.

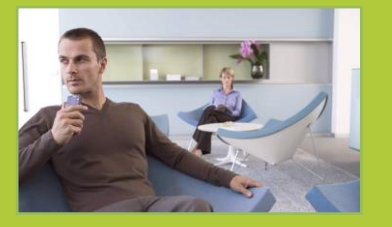

#### ŘEŠENÍ PRO PŘEPIS ŘEČI DO TEXTU **P A T Ř Í M E Z I Š P I Č K O V É I N F O R M A Č N Í T E C H N O L O G I E S O U Č A S N O S T I**

Aplikace pro přepis řeči do textu NEWTON Dictate, vlajkový produkt firmy NEWTON Technologies, je výsledkem několikaleté intenzivní spolupráce předního výzkumného pracoviště Technické univerzity v Liberci a vedoucí české firmy v oblasti zpracování informačních zdrojů. NEWTON Dictate pracuje s největším slovníkem na českém trhu.

Systém přepisuje spojitou řeč, tedy běžný diktát.

Používat jej může každý, kdo mluví srozumitelně (mírná vada řeči není překážkou, program lze naučit na konkrétní hlas) a dokáže sledovat přepisovaný text na obrazovce.

Při čtení tohoto manuálu získáte základní dovednosti pro ovládání NEWTON Dictate.

Naučte se používat moderní technologii, která Vám při správném používání může ušetřit mnoho času a energie.

# **WWW.DIKTOVANI.CZ**

**NEWTON TECHNOLOGIES, A. S., NA PANKRÁCI 1683/127, PRAHA 4, 140 00** +420 225 540 120 (TELEFON), +420 225 540 101 (FAX) INFO@NEWTONTECH.CZ (E-MAIL)

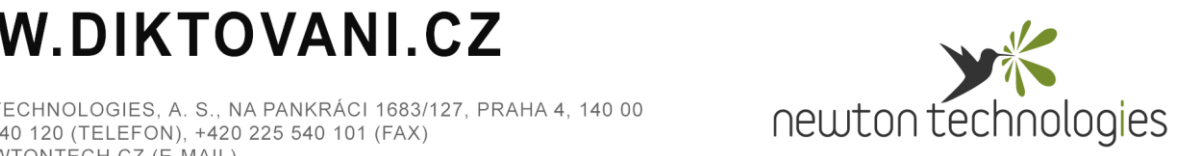

# **UŢIVATELSKÉ DESATERO**

- 1. **Diktují se** čárky, tečky a další **interpunkční znaménka**.
- 2. Pro diktování jednotlivých písmen použijte znakovou abecedu.
- 3. Snažte se **diktovat souvisle** v rámci věty.
- 4. Systém rozpoznává lépe **delší fráze**, používejte nezkrácené tvary slov.
- 5. Hlasovou adaptaci provádějte až poté, co si osvojíte pravidla diktování.
- 6. **Mikrofon** mějte umístěný **asi 5 cm před ústy**, spíše při kraji úst či pod ústy.
- 7. Pracujete-li s notebookem, mějte jej zapojený do elektrické sítě.
- 8. Do programu **můţete přidávat nová slova**, věty, odstavce i libovolně dlouhý text pomocí tzv. hlasových maker.
- 9. Editovat a opravovat text je možné i během poslechu diktátu.
- 10. Program má automatické ukládání. Nastavte vhodný interval ukládání nebo automatické ukládání podle potřeby vypněte.

### **HLASOVÝ PROFIL**

Programu je nutné zadat, zda diktuje muž nebo žena. Hlasový profil změníte na hlavním panelu nástrojů.

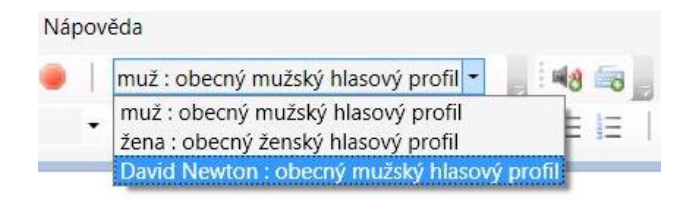

Pokud Vám program nerozumí, můžete si jej jednorázovým procesem "hlasové adaptace" přizpůsobit na svůj hlas. Vytvoření vlastního hlasového profilu však doporučujeme provést až po osvojení základních pravidel diktování.

# **SPUŠTĚNÍ A UKONČENÍ DIKTÁTU**

- **√ Diktát zahájíte** stisknutím tlačítka v nástrojové liště.
- **V** Diktát ukončíte stisknutím jakékoliv klávesy nebo stisknutím tlačítka **.**

**N E W T O N D i c t a t e – u ţ i v a t e l s k é z á k l a d y**

# **PŘEHRÁVÁNÍ ZVUKOVÉ STOPY**

**Poslech** nahraného diktátu je možné **zahájit i ukončit** stisknutím klávesy **Tab** (diktát bude přehrán od místa v textu, kde se aktuálně nachází kurzor).

### **PŘIDÁVÁNÍ ŠABLON A NEZNÁMÝCH SLOV**

Šablonu nebo neznámé slovo program naučíte pomocí tzv. maker. Nové makro vytvoříte prostřednictvím tabulky, kterou vyvoláte stisknutím ikonky . Například:

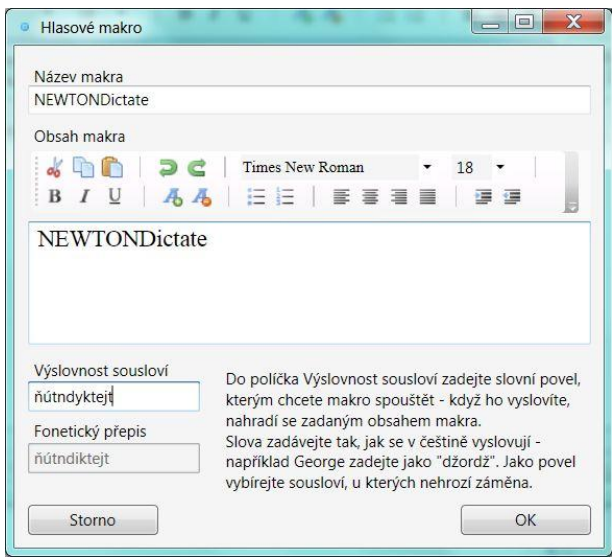

**Název makra**: slouží pouze pro pojmenování makra.

**Obsah makra**: napište nové slovo (sousloví) tak, jak ho má program vepisovat, tj. psanou podobu slova (sousloví)

#### **Výslovnost sousloví**:

Pokud **přidáváte 1 slovo**, zadejte fonetickou podobu výrazu (tj. jak jej vyslovujete).

Pokud **přidáváte sousloví / šablonu**, zadejte individuální hlasový povel, kterým budete sousloví / šablonu vyvolávat. Zvolte takovou kombinaci slov, kterou v běžném diktátu nepoužíváte, např. *"makropodpis"*. Zabráníte tím náhodnému zobrazení textu šablony.

Po vyplnění klikněte na tlačítko **OK** a v následující tabulce makro zaktivujte a opět potvrďte povelem **OK**.

#### **PRÁCE S TEXTEM**

S nadiktovaným textem můžete pracovat stejně, jako v jiných textových editorech, tj. text dopisovat, přepisovat, mazat, editovat, kopírovat, vkládat apod.

### **ULOŢENÍ SOUBORU**

**v uložení textu** stisknutím ikony **v** bude soubor uložen ve formátu rtf **v** uložení zvuku stisknutím ikony **bude soubor uložen ve formátu** mp3 **√** uložení textu a zvuku stisknutím ikony ■ bude soubor uložen ve formátu tta

#### **N E W T O N D i c t a t e – u ţ i v a t e l s k é z á k l a d y**

#### **NEWTON Dictate**

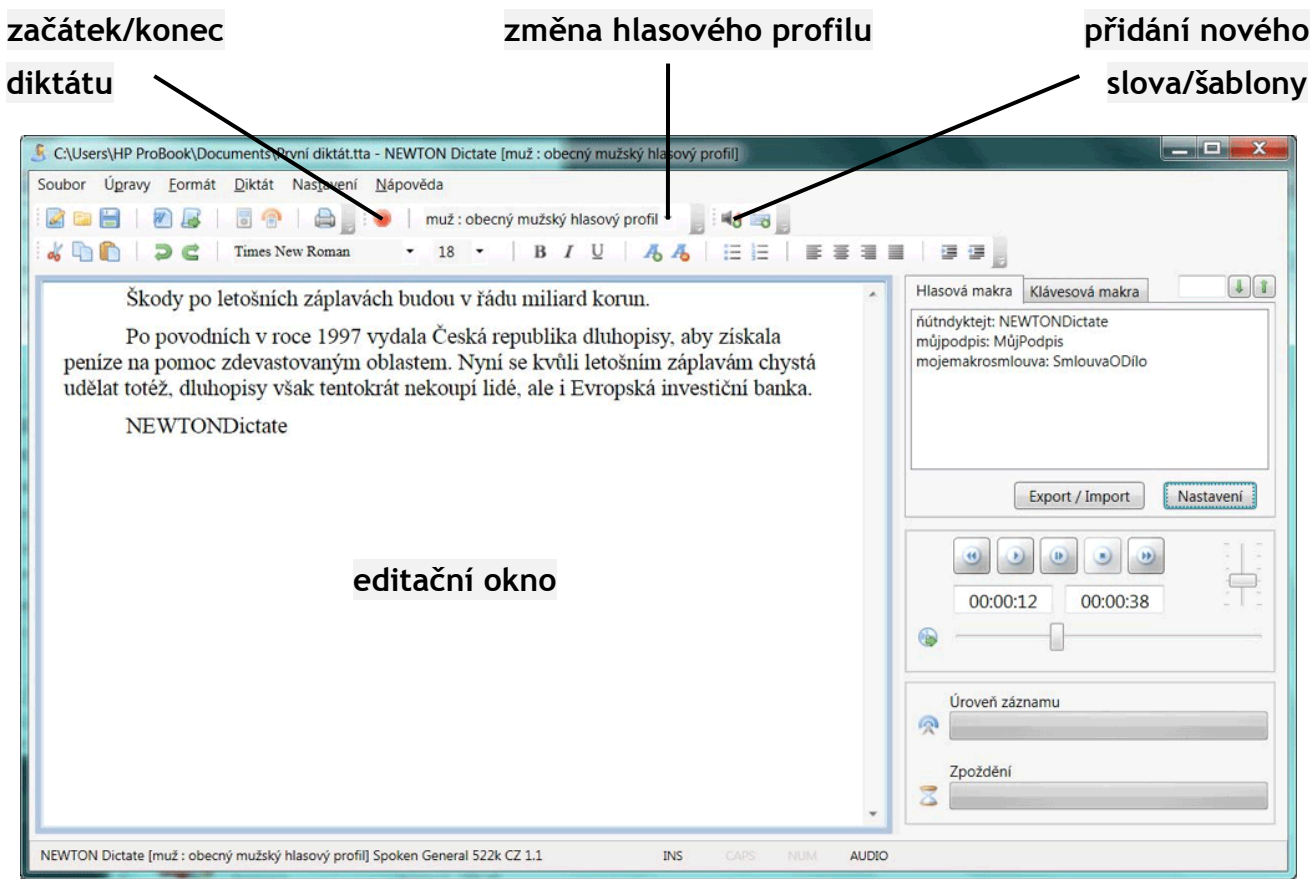

#### **NEWTON Dictate Bar**

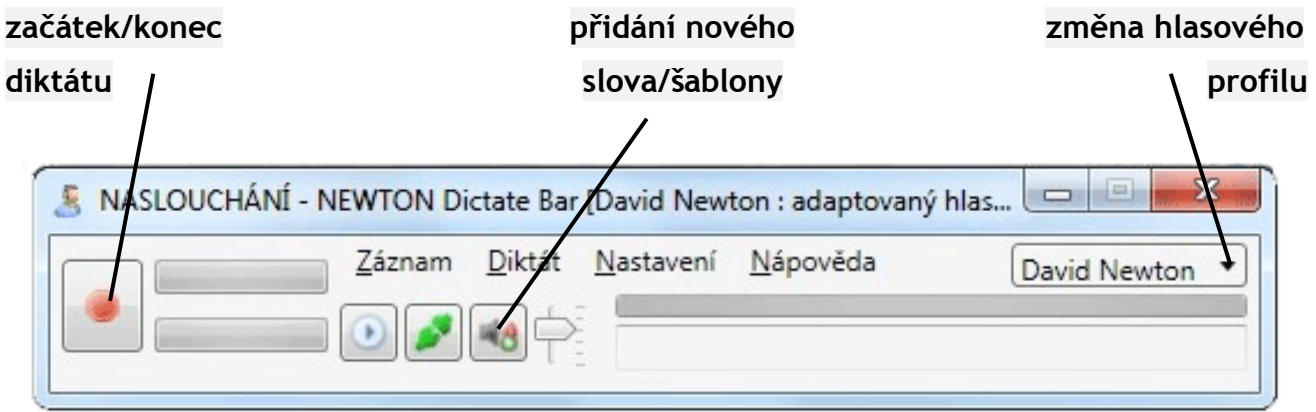

**Kompletní uţivatelský manuál je v aplikaci v menu Nápověda, poloţka Manuál.**

**N E W T O N D i c t a t e – u ţ i v a t e l s k é z á k l a d y**